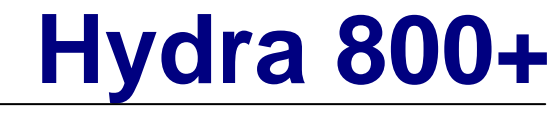

*Externes Festplattengehäuse für bis zu vier 3.5" Serial ATA Festplatten* 

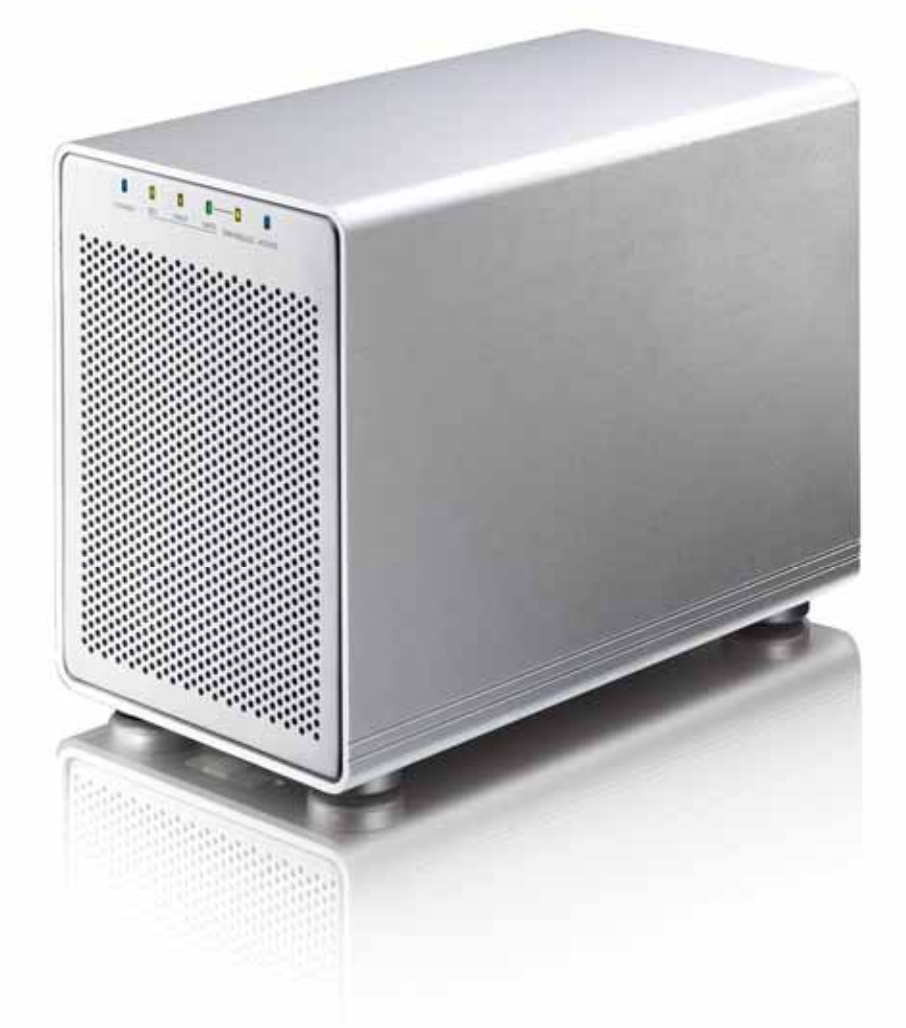

# Benutzerhandbuch

v1.2 12. Januar 2009 **DE**

### **Inhaltsverzeichnis**

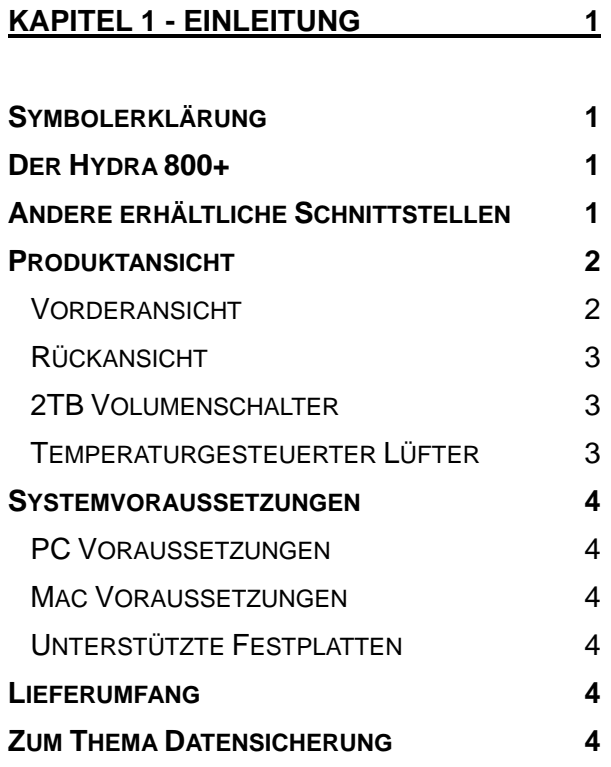

#### **KAPITEL 2 - EINBAU DER FESTPLATTEN5**

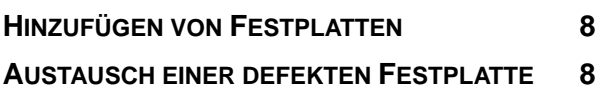

#### **KAPITEL 3 - SYSTEMEINSTELLUNGEN 9**

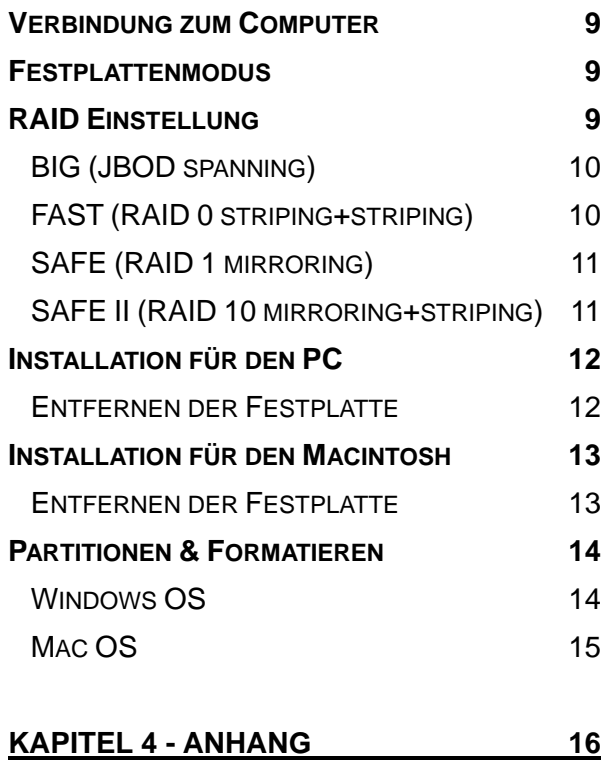

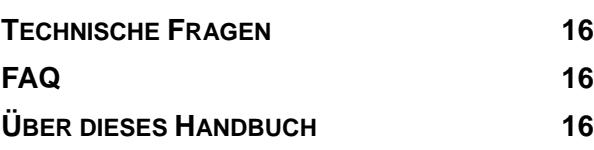

# <span id="page-2-0"></span>**Kapitel 1 - Einleitung**

# **Symbolerklärung**

Für Tipps und Hinweise finden Sie spezielle Symbole auf der linken Seite in diesem Benutzerhandbuch. Die Bedeutung der Symbole ist wie folgt:

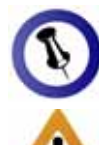

í

Allgemeine Tipps und Hinweise.

Wichtige Information zur Benutzung des Gerätes.

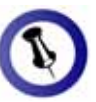

Funktionen, die in Modellen variieren. diesem Handbuch erwähnt werden, können bei den verschiedenen

# **Der Hydra 800+**

Erweitern Sie Ihren Datenspeicherplatz um bis zu vier 3.5" . SATA Festplatten mit dem Hydra 4-Bay Festplattengehäuse temperaturgesteuerte Lüfter bieten optimale Kühlung für Ihre Das hochwertige Aluminiumgehäuse und der extra große Festplatten und das Gerät. Wichtige Daten können mit Hilfe des RAID-Systems sicher abgespeichert werden.

**Produkt Dimension:** 

24.5cm x 17.7cm x 13.5cm 9.6in x 7in x 5.3in

# **stellen Andere erhältliche Schnitt**

- FireWire 400/800 & USB 2.0
- USB 2.0 & eSATA
- Gigabit Ethernet

MS-DOS, Microsoft, Windows 2000/XP/Vista sind unter Markenschutz von Microsoft Corporation. Apple Macintosh und Mac sind unter Markenschutz von Apple Computer. Alle anderen Marken und Namen sind unter Markenschutz des jeweiligen Eigentümers.

<span id="page-3-0"></span>

Um das Setup-Menü für den RAID-CONFIRM-Taste 3 MODE-Taste, um ändern und drücken CONFIRM-Taste Modus zu öffnen, drücken Sie die Sek. lang, bis die drei RAID-Modus LEDs zweimal aufleuchten. Drücken Sie dann die die Einstellung zu Sie innerhalb von 10 Sek. die zum Abspeichern der Einstellungen.

Wenn der RAID- . formatiert werden Modus geändert wird, müssen die Festplatten neu

Wenn nur zwei Festplatten in stalliert sind (A & B) können die blinkenden LEDs für C & D ignoriert werden.

# **Produktansicht**

#### **Vorderansicht**

LED-Anzeige wie auf der Vorderseite des Gehäuses unter der Frontblende des Hydra 800+ gesehen.

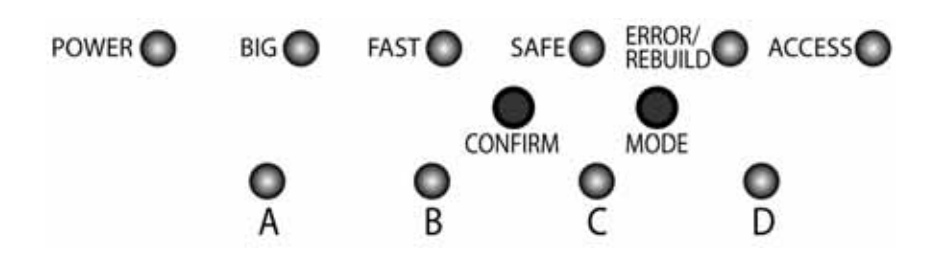

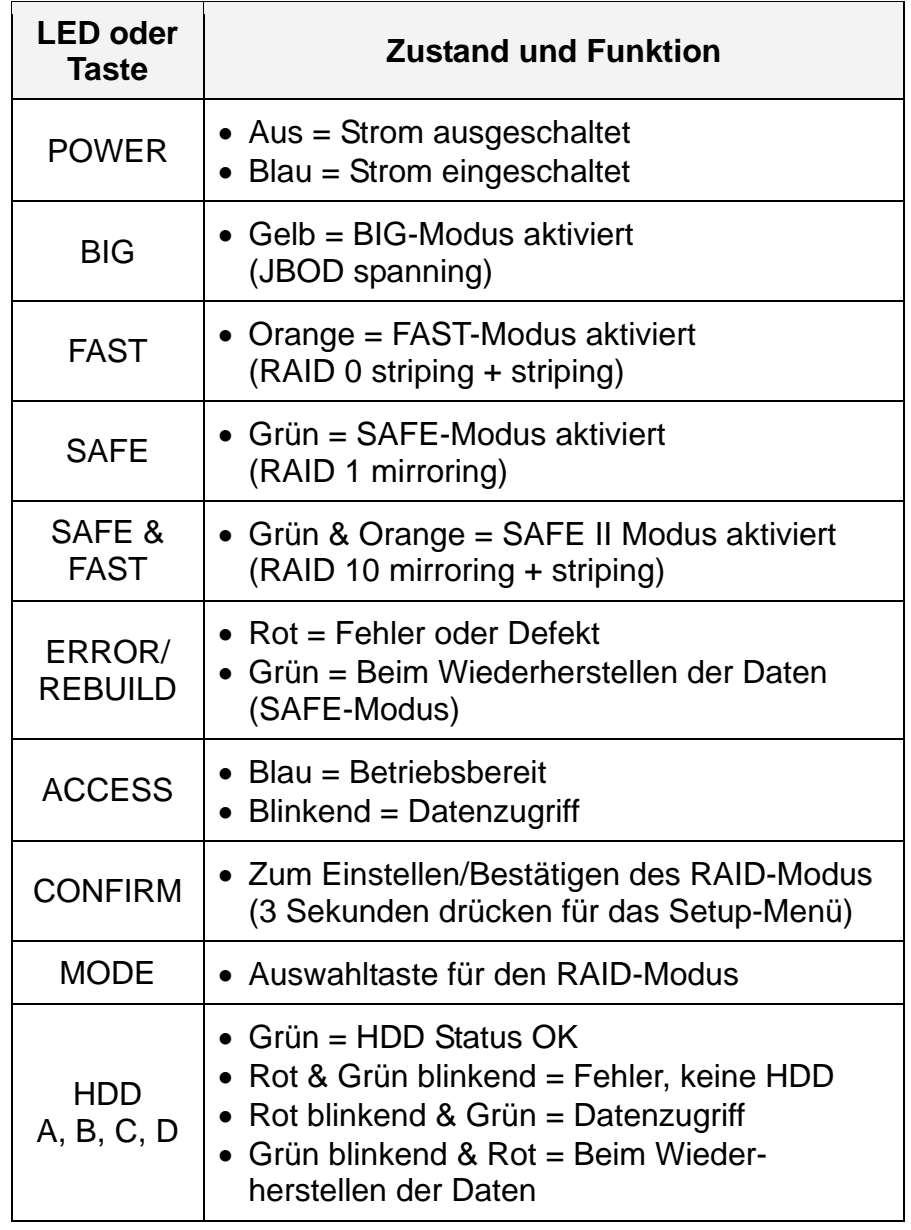

<span id="page-4-0"></span>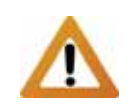

Volumen größer als Sie darum sicher, dass der Volumeneingestellt ist, um automatisch zwei kleinere Volumen zu erstellen. 2TB sind nicht unterstützt, stellen schalter auf Position B

Wenn die Gesamtkapazität der Festplatten größer als 2T B ist, leuchtet die 2TB Vo lumenanze ige auf. Diese Anzeig e hat nichts mit dem RA Modus zu tun, sondern ist eine Wa rnung, dass ein einzelnes Volumen 2TB überschreitet.

#### **Rü ckansicht**

- 
- 
- 1. Lüfter **6. FireWire 800 Anschlüsse**
- 2. Sicherheit sschlossloch 7. USB 2.0 Anschluss
- 3. 2TB Volumenschalter 8. Stromanschluss (100-240V)

9. Ein-/Ausschalter für den Strom

- 4. 2TB Volumenanzeige
- 5. FireWire 400 Anschluss

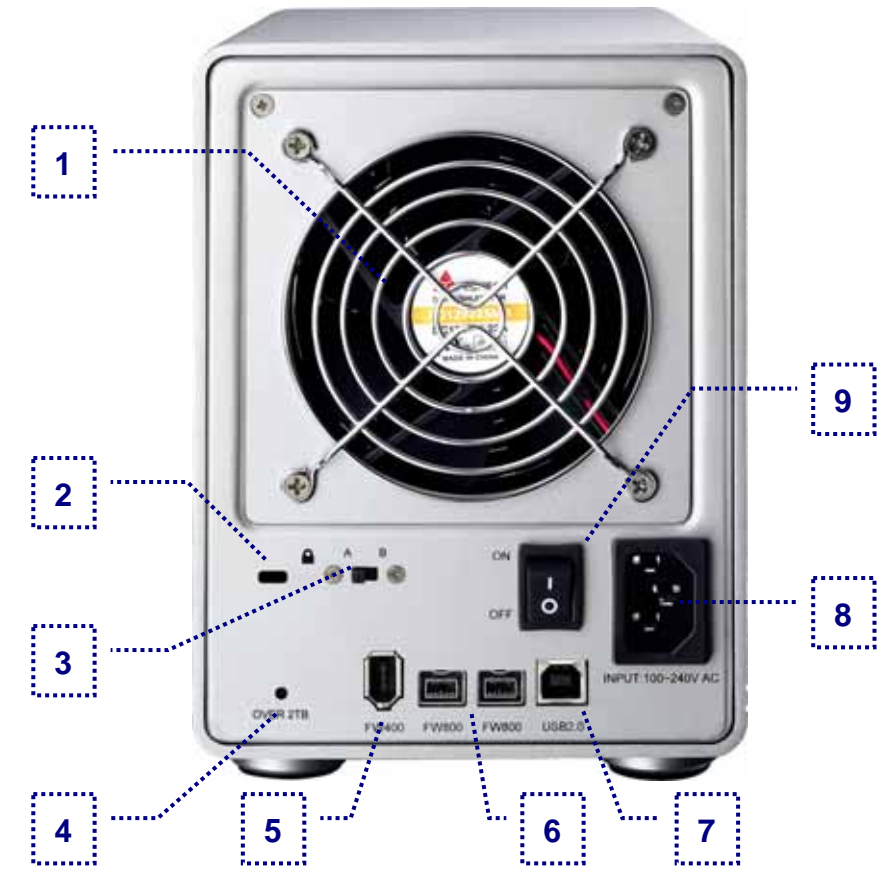

#### **2TB Volumenschalter**

Wenn die Gesamtkapazität der Festplatten größer als 2TB ist, leuchtet die 2TB Volumenanzeige auf. Wenn der 2TB Volumenschalter auf B eingestellt ist, werden Volumen die größer als zelnes Volumen  $\begin{bmatrix} 2TB \end{bmatrix}$  and in zwei kleinere aufgeteilt (A+B / C+D). Die Position A des Schalters ist zur Zeit nicht in Gebrauch und Volumen größer als 2TB sind nicht unterstützt.

#### **Temperaturgesteuerter Lüfter**

Der Lüfter passt die Geschwindigkeit automatisch der Temperatur der Festplatten an. Von 0-44 Grad läuft er auf der niedrigsten Stufe, erhöht dann die Geschwindigkeit alle 5 Grade bis zu 60 Grad, von wo er auf der höchsten Stufe läuft.

### <span id="page-5-0"></span>**Systemvoraussetzungen**

#### **PC Voraussetzungen**

- Minimum Intel Prozessor III 500MHz, 128MB RAM
- FireWire Verbindung: Windows 2000/XP/Vista
- USB 2.0 (USB 1.1) Verbindung: Windows 2000/XP/Vista

#### **ac Voraussetzungen M**

- Minimum Apple G4 Prozessor, 128MB RAM
- FireWire Verbindung: Mac OS 10.2 oder neuer
- USB 2.0 (USB 1.1) Verbindung: Mac OS 10.2 oder neuer •

#### **nterstützte Festplatten U**

- Bis zu vier 3.5" SATA-I oder SATA-II Festplatten (1.5Gb/s)
- 20GB 1TB per Festplatte
- Für den Modus FAST und SAFE werden Festplatten mit gleicher Kapazität empfohlen

## **Lieferumfang**

- Hydra 800+ (ohne Festplatten)
- Netzkabel •
- Verbindungskabel •
- Benutzerhandbuch

### **Zum Thema Datensicherung**

Um Datenverluste zu vermeiden, empfehlen wir, immer zwei Kopien der Daten abzuspeichern. Eine Kopie auf dem Hydra und eine Kopie auf einem anderen Speicher, wie zum Beispiel CD, DVD, Tape oder einer separaten Festplatte.

Verluste der Daten, die auf dem Hydra gespeichert sind. Der Der Benutzer trägt die Verantwortung bei Problemen oder Hersteller kann unter keinen Umständen für die Wiederherstellung oder Entschädigung bei Datenverlust verantwortlich gemacht werden.

Lieferumfang kann ändern sich je nach anders sein als hier angegeben. Beigelegte Komponenten Version und Verkaufort.

<span id="page-6-0"></span>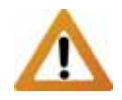

Falls Ihr Produkt mit Festplatten verkauft wurde, lesen Sie bitte zuerst aufmerksam die **Garantieinformation** durch, bevor Sie das Gehäuse öffnen und andere Festplatten installieren!

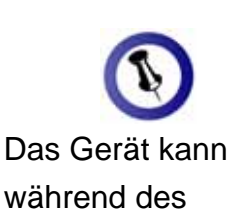

während des Austausches einer defekten Festplatte eingeschaltet bleiben.

# **Kapitel 2 - Einbau der Festplatten**

1. Entriegeln Sie den Schalter auf der Unterseite des Gehäuses und schieben Sie das innere Gehäuse nach vorne bis die Frontblende frei ist.

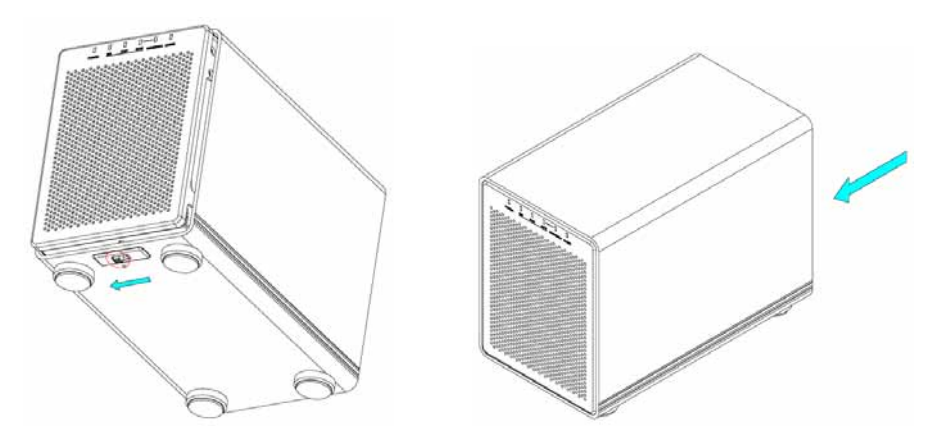

2. Ziehen Sie die Frontblende nach vorne und dann nach oben.

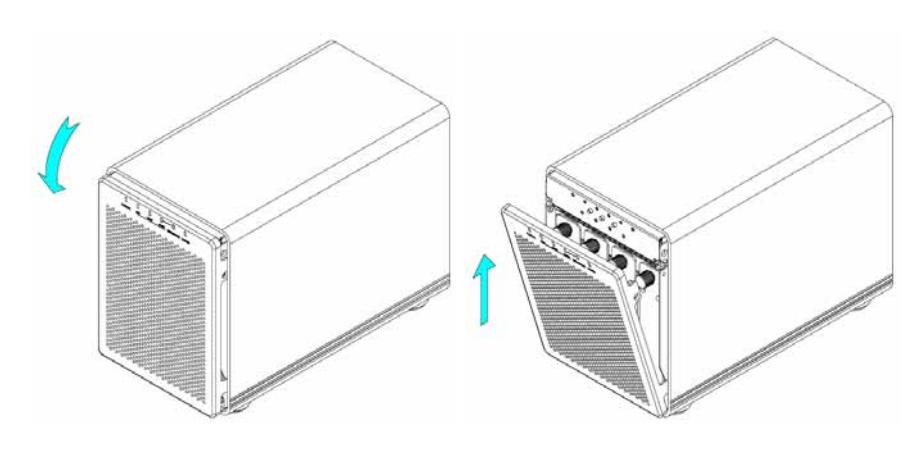

3. Drehen Sie die Schrauben gegen den Uhrzeigersinn zum Lösen und ziehen Sie dann den Festplattenrahmen heraus.

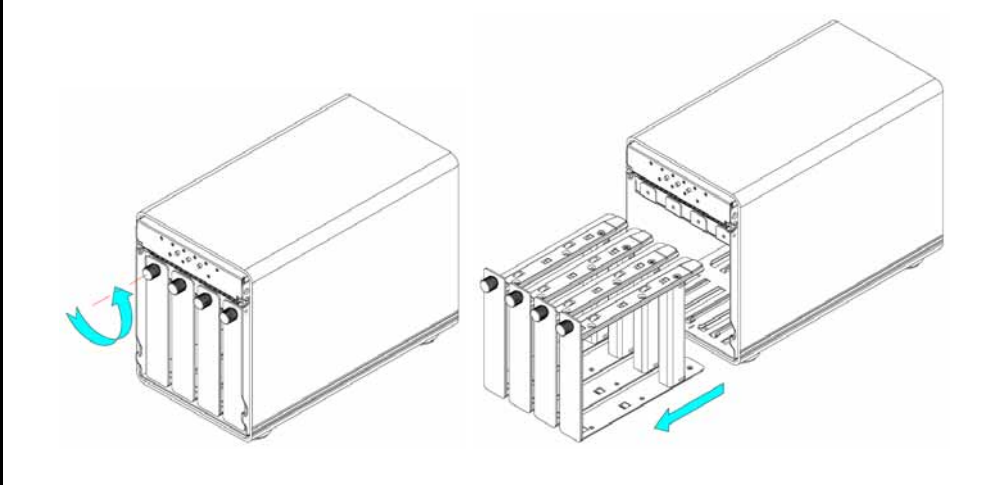

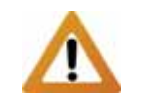

Vorsicht, dass beim Einbau der Festplatten keine der Komponenten beschädigt werden.

4. Lösen Sie die Schrauben welche die Verstärkung festhalten und entfernen Sie das Plastikteil.

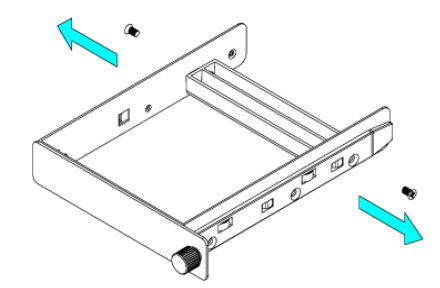

5. Installieren Sie die Festplatten so wie unten abgebildet mit dem SATA Anschluss auf der Gegenseite der Frontblende.

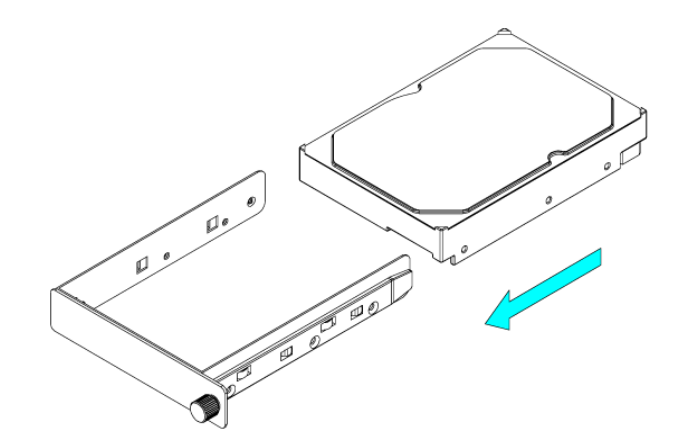

6. Befestigen Sie die Festplatte mit den sechs Schrauben von der Seite.

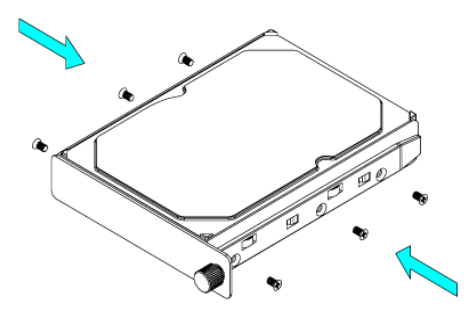

7. Wiederholen Sie die vorherigen drei Schritte für die übrigen Festplatten die Sie noch installieren möchten.

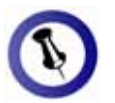

Vorsicht, dass beim Einbau des Festplattenrahmen keine Komponenten beschädigt werden. Falls es beim Installieren Probleme gibt, stellen Sie sicher, dass nichts fehl am Platz ist und die Festplatte richtig installiert wurde.

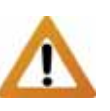

Wenn weniger als vier Festplatten installiert sind, beginnen Sie immer mit der Platte A, dann B und C. Zum Beispiel sollten zwei Platten sollten bei A+B installiert werden. Falls die Festplatten in einer anderen Position installiert werden, wird es als Fehler erkannt.

und drehen Sie die Schrauben im Uhrzeigersinn. 8. Schieben Sie die Festplattenrahmen zurück ins Gehäuse

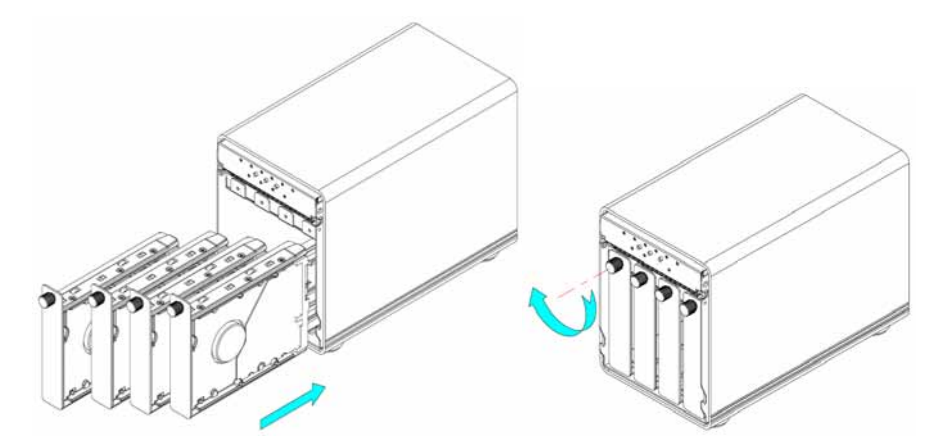

9. Fügen Sie die Frontblende in den Ausschnitt des Rahmens ein und drücken Sie von vorne bis sie einrastet.

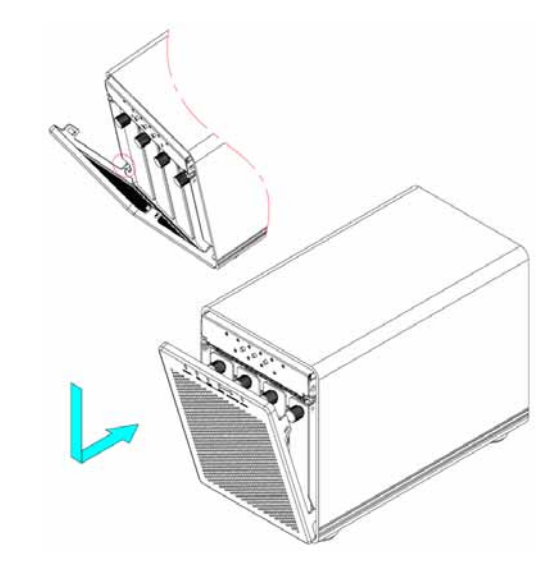

10. Entriegeln Sie den Schalter auf der Unterseite und schieben Sie das innere Gehäuse zurück in das äußere.

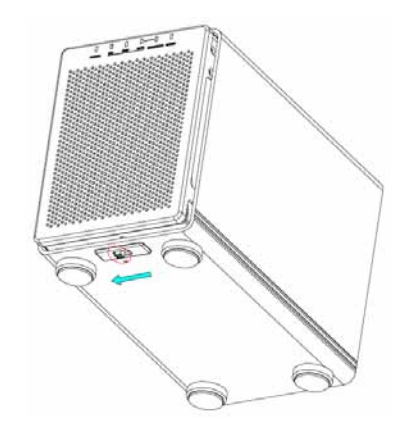

<span id="page-9-0"></span>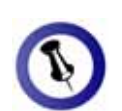

Wenn der RAID-Modus nach dem Hinzufügen von Festplatten nicht geändert wird, müssen die Platten nicht neu formatiert werden.

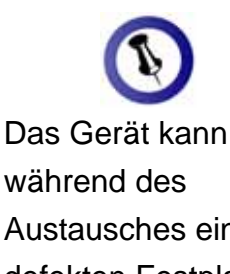

Austausches einer defekten Festplatte eingeschaltet bleiben.

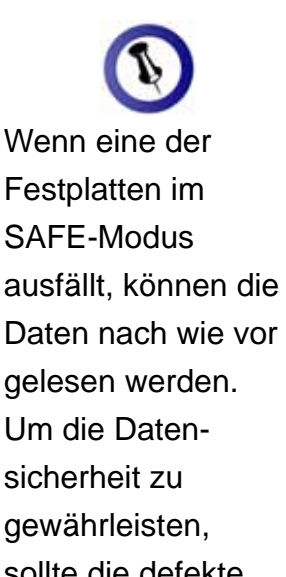

gewährleisten, sollte die defekte Platte jedoch sofor t ersetzt we rden.

## **Hinzufügen von Festplatten**

Für den Modus BIG und SAFE ist es möglich mit weniger als vier Festplatten zu beginnen und später mehr hinzuzufügen.

- 1. Entfernen Sie die Frontblende und installieren Sie die zusätzliche Festplatte.
- 2. Drücken Sie die CONFIRM-Taste für 3 Sekunden. Die drei RAID-Anzeigen leuchten zur Bestätigung zweimal auf.
- 3. Lassen Sie die CONFIRM-Taste wieder los.
- 4. Ohne etwas zu verändern, drücken Sie die CONFIRM-Taste noch einmal, um die Einstellungen zu speichern.
- 5. Das Gerät wird automatisch neu starten und die neue Festplatte zum Speicher dazufügen.
- 6. Befestigen Sie die Frontblende.

### **Austausch einer defekten Festplatte**

Für den Modus SAFE und SAFE II kann eine defekte Festplatte ausgetauscht und Daten wiederhergestellt werden.

- 1. Wenn eine der Festplatten defekt ist, leuchtet die ERROR-Anzeige Rot auf.
- 2. Entfernen Sie die Frontblende und überprüfen Sie welche der Platten defekt ist. Im Normalzustand leuchtet die HDD jedoch abwechselnd Rot und Grün. Anzeige (A-D) Grün, bei einem Fehler blinkt die Anzeige
- 3. Entfernen Sie die defekte Platte und installieren Sie eine neue. Das Wiederherstellen der Daten beginnt automatisch.
- 4. Während des Wiederherstellens der Daten leuchtet die REBUILD-Anzeige Grün und die HDD-Anzeige (A-D) leuchtet Rot und blinkt Grün.
- 5. Befestigen Sie die Frontblende.

<span id="page-10-0"></span>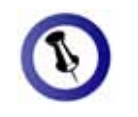

Für die Verbindung verwendet werden. zum Computer kann nur eine Schnittstelle zur selben Zeit

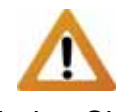

Verbinden Sie erst dem Gerät, bevor Sie es an die Steckdose andas Netzteil mit schließen.

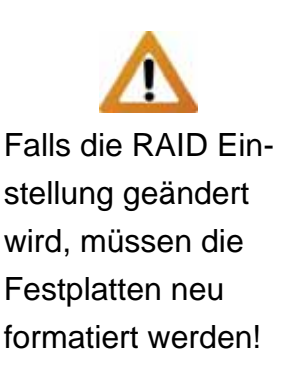

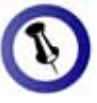

Die Anzahl der Festplatten ist vom RAID-Modus abhängig.

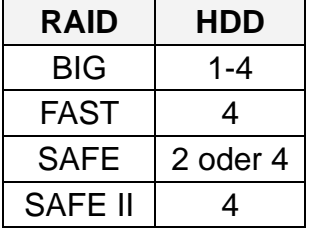

# **Kapitel 3 - Systemeinstellungen**

### **Verbindung zum Computer**

Einige Tipps zur Verwendung des Gehäuses:

- Bedecken Sie niemals die Lüfteröffnung.
- Setzen Sie das Produkt keinesfalls Wasser oder einer feuchten Umgebung aus.
- Schalten Sie das Gerät aus, wenn es nicht verwendet wird.

## **Festplattenmodus**

Beim Hydra hat die USB Verbindung den Vorrang. Um einen anderen Anschluss zu verwenden, entfernen Sie zuerst alle anderen Kabel, bevor Sie das neue anschließen.

Um den sofortigen Datenzugriff zu gewährleisten, drehen sich die Festplatten unabhängig vom Zustand des Betriebssystems, solange das Gerät eingeschaltet ist. Wird das Gerät für längere Zeit nicht gebraucht, empfehlen wir es auszuschalten.

# **RAID Einstellung**

Um den RAID-Modus zu ändern, entfernen Sie die Frontblende, so dass Sie Zugang zu den Tasten CONFIRM und MODE haben. Nach dem Ändern der Einstellungen gehen alle Daten verloren, da die Festplatten neu formatiert werden müssen.

- 1. Drücken Sie die CONFIRM-Taste 3 Sekunden lang, bis die drei RAID-Anzeigen zweimal aufleuchten.
- 2. Drücken Sie die MODE-Taste, um einen neuen RAID-Modus auszuwählen (BIG/FAST/SAFE/SAFE+FAST).
- 3. Um die neue Einstellung abzuspeichern, drücken Sie die CONFIRM-Taste innerhalb von 10 Sekunden oder es werden wieder die alten Einstellungen verwendet.

<span id="page-11-0"></span>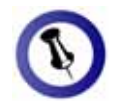

Wenn die Gesam tkapazität der Fes t-2TB ist, stellen Sie eingestellt ist, um automatisch zwei kleinere Volumen platten größer als sicher, dass der Volumenschalter auf Position B zu erstellen (A+B und C+D).

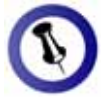

Für den FAST-Modus sind Festplatten mit gleicher Kapazität empfohlen, andernfalls häng t die zugängliche **Speicherkapazität** von der Platte mit der kleinsten Kapazität ab.

### **BIG (JBOD spanning)**

Die Festplatten werden als ein großes Volumen erkannt. Geeignet für 1-4 Festplatten mit unterschiedlicher Kapazität. Spanning bietet keine Zunahme der Leistung und falls eine der Festplatten ausfällt, bedeutet dies den Verlust der Daten.

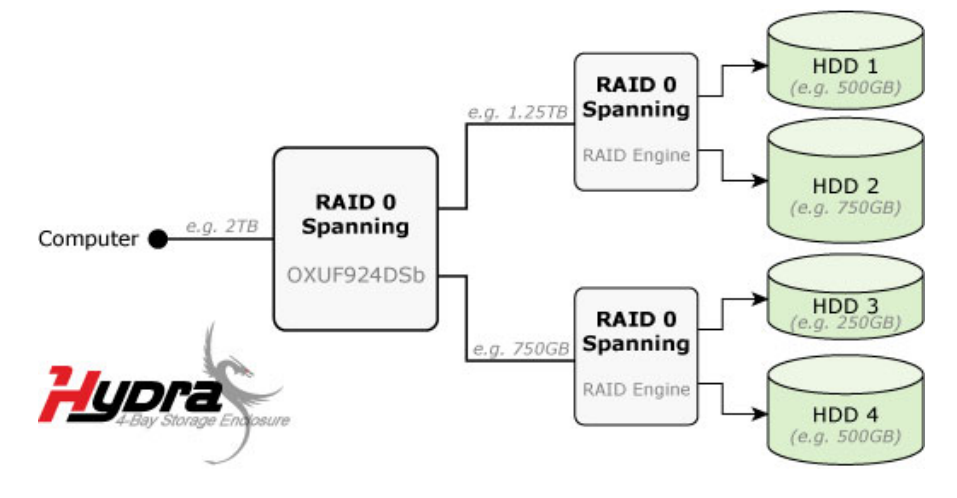

### **FAST (RAID 0 striping+striping)**

Die Festplatten werden als ein großes Volumen erkannt. Diese Striping bietet gesteigerte Übertragungsgeschwindigkeit, indem der Festplatten ausfällt, bedeutet dies der Verlust aller Daten. Einstellung benötigt 4 Festplatten mit gleicher Kapazität. alle Festplatten zusammengeschlossen und Schreiboperationen auf allen parallel durchgeführt werden. Falls eine

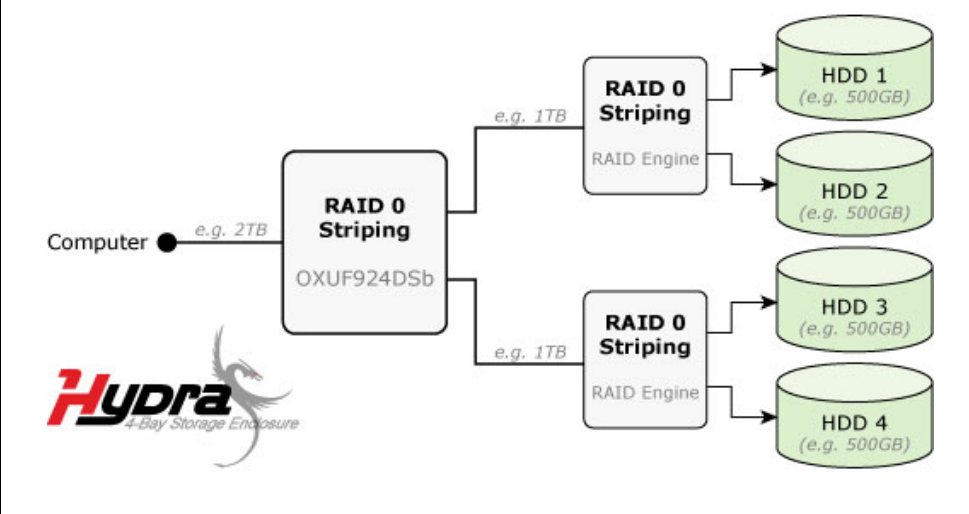

<span id="page-12-0"></span>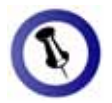

Für den SAFE-Modus sind Festplatten mit gleicher Kapazitä t empfohlen, andernfalls hängt die zugängliche Speicherkapazität von der Platte mit d er kleinsten K apazität ab.

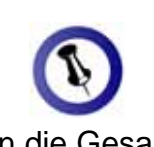

Wenn die Gesamtkapazität der Festplatten größer als automatisch zwei kleinere Volumen zu erstellen (A+B und C+D). 2TB ist, stellen Sie sicher, dass der Volumenschalter auf Position B eingestellt ist, um

### **SAFE (RAID 1 mirroring)**

Die Festplatten werden als zwei Volumen erkannt (zwei Platten im Paar). Diese Einstellung benötigt ein oder zwei Festplattenpaare mit gleicher Kapazität. RAID 1 macht eine Kopie (Spiegelbild) der Daten auf der zweiten Festplatte, geeignet wenn Datensicherheit und Zuverlässigkeit wichtiger sind als die Speicherkapazität. Der Benutzer hat nur Zugriff auf 50% der Gesamtkapazität, falls jedoch eine der Platten defekt ist, kann sie ausgetauscht und die Daten wiederhergestellt werden.

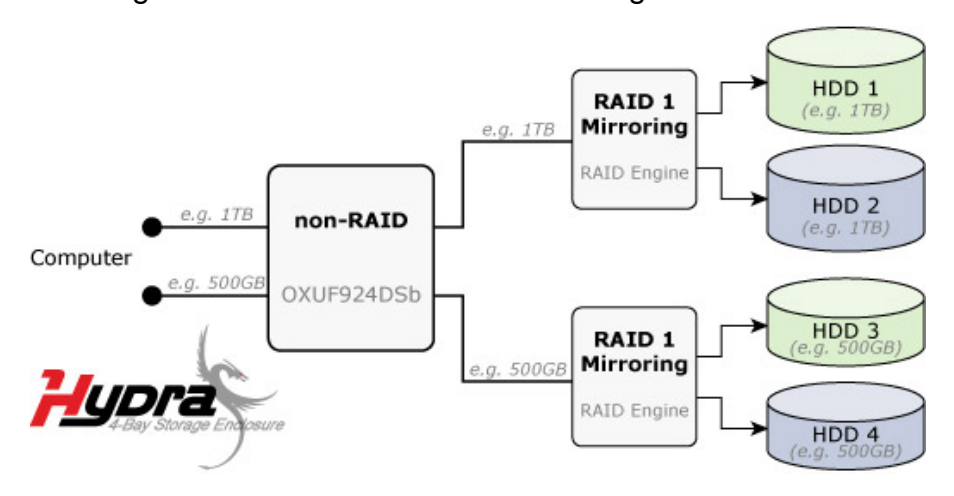

#### **SAFE II (RAID 10 mirroring+striping)**

Die Festplatten werden als ein großes Volumen erkannt. Diese Einstellung benötigt 4 Festplatten mit gleicher Kapazität. RAID 1 macht eine Kopie der Daten auf der zweiten Festplatte, geeignet wenn Datensicherheit und Zuverlässigkeit wichtiger sind als die Speicherkapazität. Der Benutzer hat nur Zugriff auf 50% der Gesamtkapazität, falls jedoch eine der Platten defekt ist, kann sie ausgetauscht und die Daten wiederhergestellt werden.

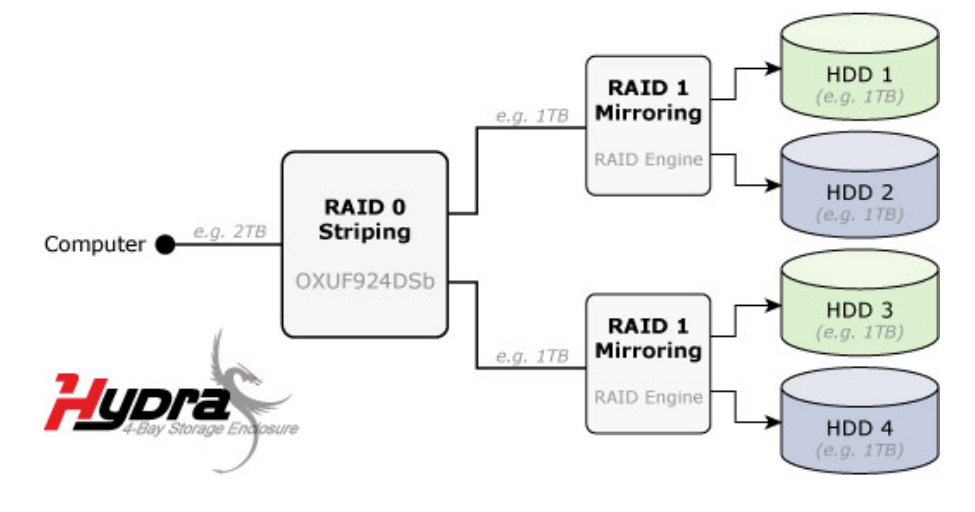

#### **Seite 11**

<span id="page-13-0"></span>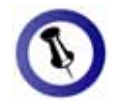

Falls Ihr Gerät nicht , sofort erkannt wird ein, noch bevor Sie Sie den Computer schalten Sie es erst das Kabel anschließen oder sogar noch bevor einschalten.

# **Installation für den PC**

Bevor Sie das Gerät einschalten, installieren Sie zuerst die Festplatten und wählen Sie Ihre bevorzugte RAID Einstellung.

eine andere Einstellung. Falls Ihr Gerät bereits mit installierten Festplatten geliefert wurde, müssen Sie nichts mehr ändern, außer Sie bevorzugen

- Schalten Sie Ihren Computer ein und starten Sie Windows.
- Schließen Sie das Gerät an und schalten Sie es ein.
- Warten Sie einen Moment für die Treiberinstallation.
- Die Festplatte ist nun auf dem "Arbeitsplatz" eingerichtet.

Sie unter "Partitionen & Formatieren". *Hinweis: Für mehr Informationen zum Formatieren, schauen*

#### **Entfernen der Festplatte**

Um Datenverluste zu verhindern, entfernen Sie die externe Festplatte folgendermaßen:

• Klicken Sie auf das Symbol für externe Geräte

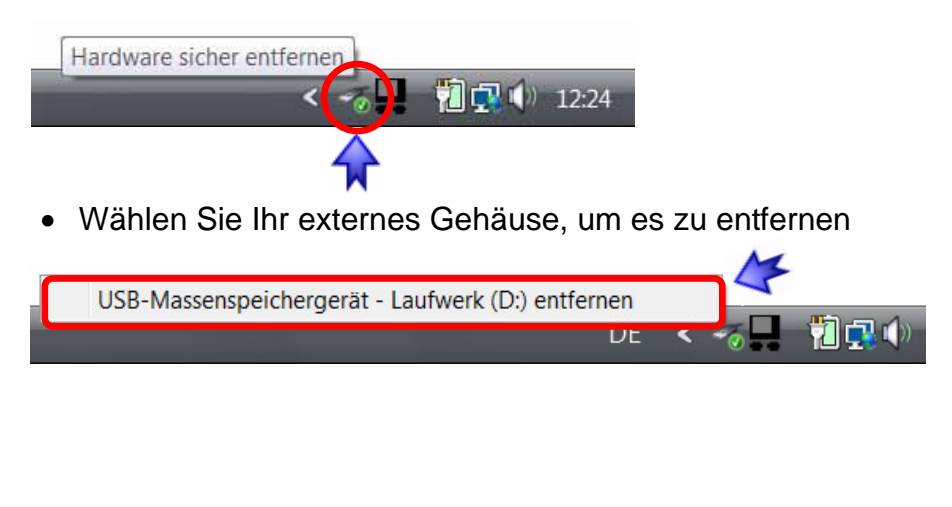

<span id="page-14-0"></span>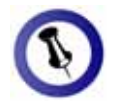

Falls Ihr Gerät nicht schalten Sie es erst Sie den Computer sofort erkannt wird, ein, noch bevor Sie das Kabel anschließen oder sogar noch bevor einschalten.

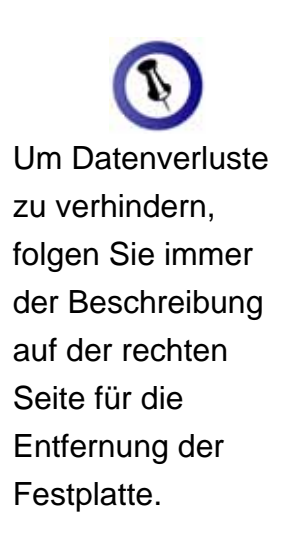

# **Installation für den Macintosh**

Bevor Sie das Gerät einschalten, installieren Sie zuerst die . Festplatten und wählen Sie Ihre bevorzugte RAID Einstellung

wurde, müssen Sie nichts mehr ändern, außer Sie bevorzugen eine andere Einstellung. Falls Ihr Gerät bereits mit installierten Festplatten geliefert

- Schalten Sie Ihren Computer ein und starten Sie Mac OS.
- Schließen Sie das Gerät an und schalten Sie es ein.
- Die Festplatte wird automatisch eingerichtet und erscheint auf Ihrem Bildschirm.

*Hinweis: Für mehr Informationen zum Formatieren, schauen Sie unter "Partitionen & Formatieren".* 

#### **Entfernen der Festplatte**

- Ziehen Sie das Festplattensymbol in den Papierkorb, um das Gerät abzumelden.
- Schalten Sie das Gerät aus.

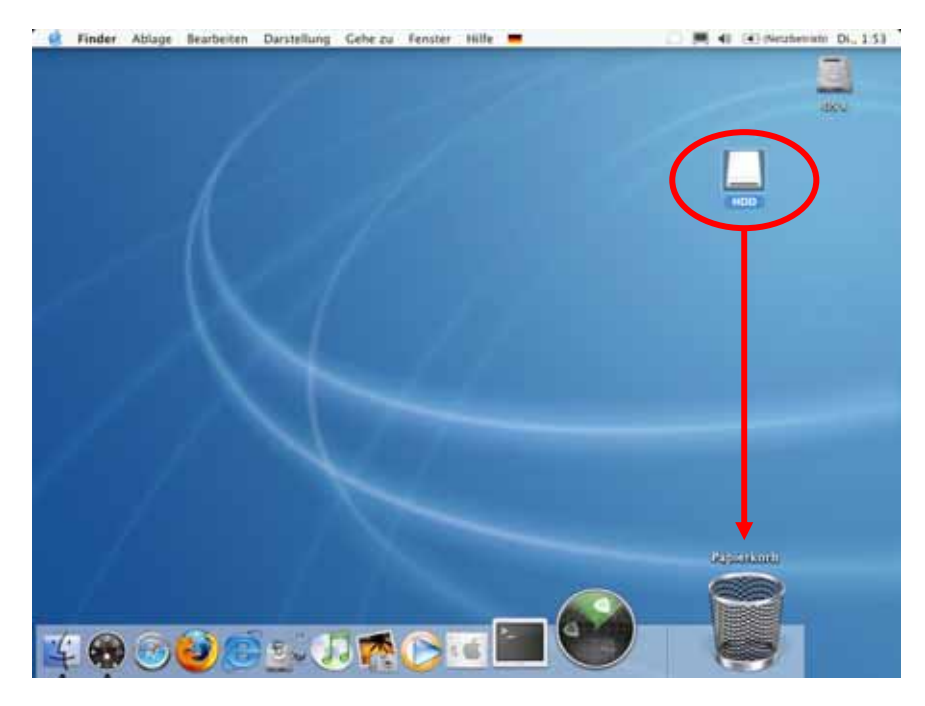

<span id="page-15-0"></span>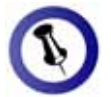

Falls die Festplatte nicht erkannt wird, prüfen Sie die Verbindung und die Stromversorgung!

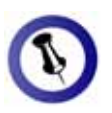

Das NTFS Format kann unter Ma c OS nicht bearbeite t werden. Für Mac und PC empfehlen wir darum FAT32.

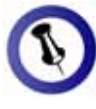

Wenn die Gesamtkapazität der Festplatten größer als 2TB ist, stellen Sie sicher, dass de r Volumenschalter auf Position B eingestellt ist, um automatisch zwei kleinere Volumen zu erstellen (A+B und  $C+D$ ).

# **Partitionen & Formatieren**

notwendig bei neuen Festplatten, nach dem Ändern der RAID Einstellung oder falls das Format/Partition geändert werden soll. Beachten Sie, dass mit folgenden Schritten alle existierenden Daten auf der Festplatte gelöscht werden! Dies ist nur

#### **Windows OS**

Verwenden Sie das Datenträgerverwaltungsprogramm:

- Klicken Sie mit der rechten Maustaste auf "Arbeitsplatz" und wählen Sie "Computerverwaltung"
- Wählen Sie "Datenträgerverwaltung"
- Klicken Sie mit der rechten Maustaste auf die Festplatte, die Sie gerne einrichten möchten und wählen Sie weitere Befehle wie zum Beispiel "Neues einfaches Volume"
- Folgen Sie dem Partitions-Wizard

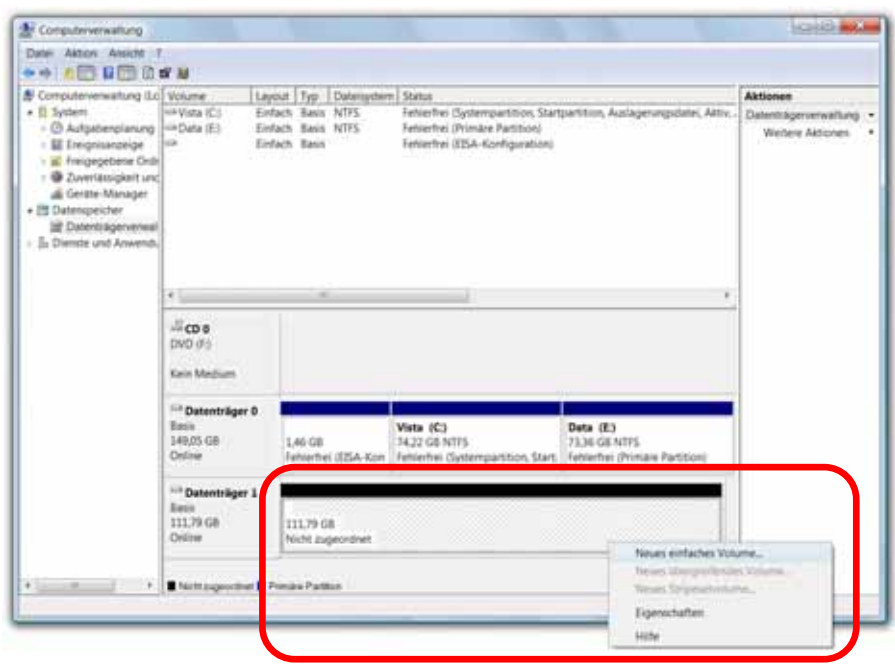

Für Win2000, WinXP und Windows Vista empfehlen wir das NTFS Format zu verwenden.

Unter Win2000, WinXP und Windows Vista mit FAT32 Format ist die größte Partition 32GB. Für eine größere wählen Sie das NTFS Format oder verwenden Sie ein spezielles Programm um die Festplatten zu formatieren.

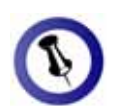

Falls die Festplatte nicht erkannt wird, prüfen Sie die Verbindung, die **Stromversorgung** und eventuelle USB/FireWire Konflikte!

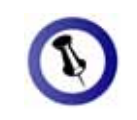

Wenn die Gesamtkapazität der Festplatten größer als 2TB ist, stellen Sie sicher, dass der Volumenschalter auf Position B eingestellt ist, um automatisch zwei kleinere Volumen zu erstellen (A+B und C+D).

### **Mac OS**

Für Mac OS X, verwenden Sie das Festplatten-Dienstprogramm.

- Starten Sie das "Festplatten-Dienstprogramm", welches sich im "Programme" Ordner befindet
- Wählen Sie Ihre externe Festplatte und richten Sie sie nach Ihrem Bedarf ein

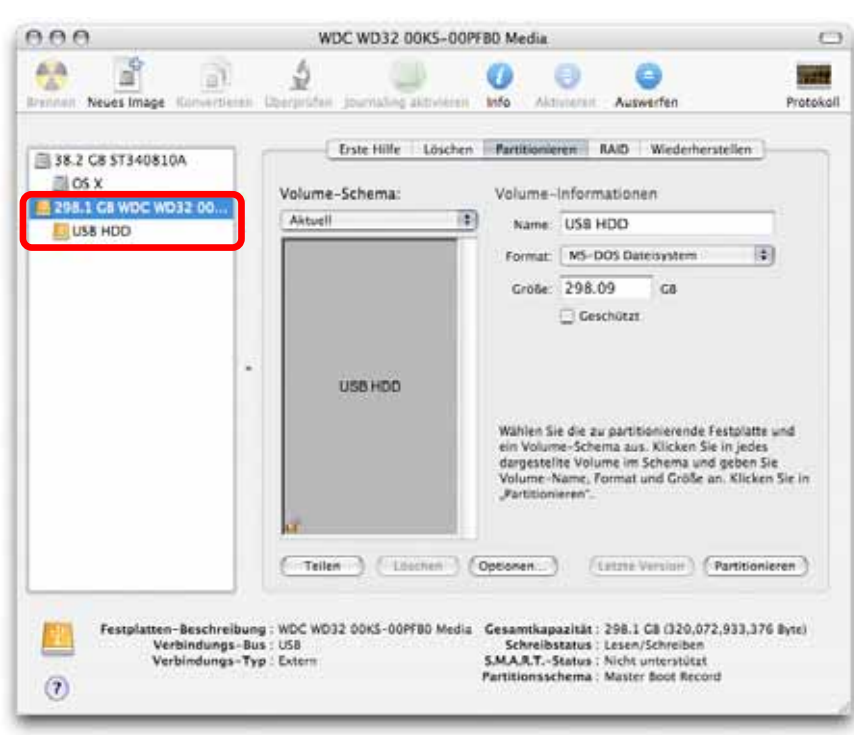

Für Mac OS X empfehlen wir das HFS+ Format (Mac OS Extended) zu verwenden.

Falls Sie das Gerät auch an einem PC verwenden möchten, empfehlen wir das FAT32 Format. Wählen Sie das MS-DOS Format, wenn Sie die Festplatte formatieren. Bei FAT32 ist die Größe einer einzelnen Datei auf 4GB beschränkt.

<span id="page-17-0"></span>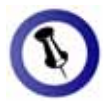

Lesen Sie die eventuell von dem hier Geschriebenen Garantieinformation Ihres Verkäufers aufmerksam durch! Diese kann abweichen!

# **Kapitel 4 - Anhang**

## **Technische Fragen**

Für Reparaturen und andere technische Fragen wenden Sie sich bitte an Ihren Verkäufer oder den Online Support!

# **AQ F**

### **f ormatieren? Q: Mit welchem Dateisystem soll ich meine Festplatten**

verwenden möchten. Als Richtlinie empfehlen wir folgendes: **A:** Es kommt darauf an, für was und wie Sie das Gerät

- Windows 2000/XP/Vista  $\rightarrow$  NTFS
- Mac OS  $X \rightarrow HFS+$  (Mac OS Extended)
- Geeignet für PC und Mac  $\rightarrow$  FAT32

### **: Wenn der 2TB Volumenschalter auf Position B Q ingestellt ist, werden auch kleinere Volumen aufgeteilt? e**

A: Nein, das Volumen wird nur aufgeteilt wenn die Gesamtkapazität größer als 2TB ist.

### Q: Gehen die Festplatten mit dem Betriebssystem in den **Ruhestand?**

**A:** Nein, um sofortigen Datenzugriff zu gewährleisten gehen die Platten nur in den Ruhestand wenn das Gerät ausgeschaltet ist.

# **Über dieses Handbuch**

Die Bilder und Beschreibungen in diesem Handbuch können von Ihrem erworbenen Produkt abweichen.

© Copyright 2008 by Macpower & Tytech Technology Co., Ltd. Alle Rechte vorbehalten. Änderungen des Inhaltes dieser Anleitung sind ohne Vorankündigung vorbehalten. Kein Teil dieser Anleitung darf ohne die schriftliche Genehmigung des Herstellers reproduziert werden. Die in dieser Anleitung dargestellten Anzeigebeispiele und Beschreibungen können von den tatsächlichen Anzeigen des aktuellen Produkts oder dem Inhalt etwas abweichen. Macpower & Tytech Technology ist nicht verantwortlich für irgendwelche Schäden oder Verluste, die auf die Verwendung dieser Anleitung zurückzuführen sind.